## **How to Accept or Decline a Loan on My.Eastern.edu**

*NOTE: Once you Accept or Decline a Loan on My.Eastern, you cannot undo it. You will then need to email our office at [finaid@eastern.edu](mailto:finaid@eastern.edu) from your EU email account and request for us to make the change for you. Please make sure to include your EU Student ID number.*

Step 1: Go to My.Eastern.edu and log in with your EU Username and Password

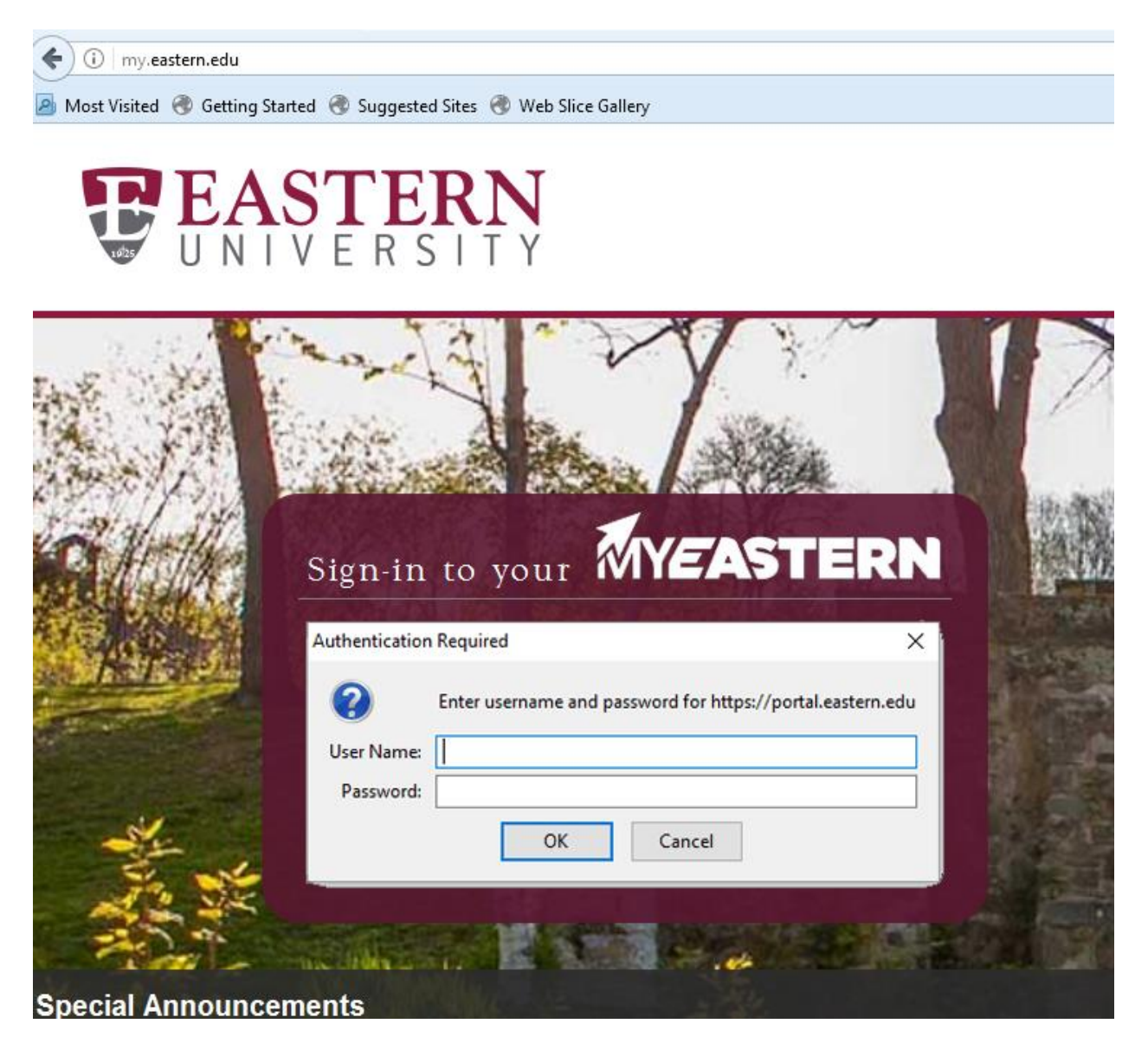

Step 2: Select the Financial Aid link under the Self-Service Menu

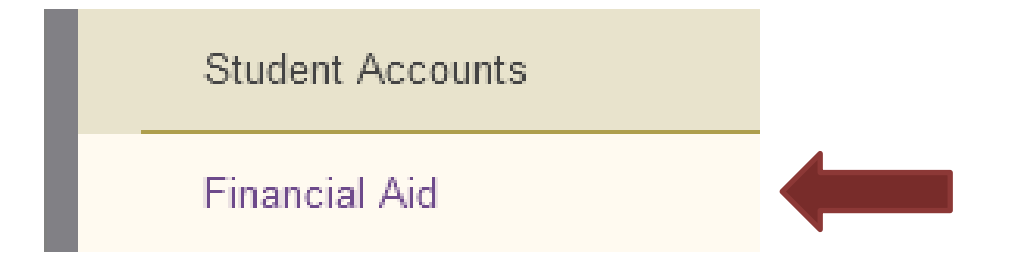

Step 3: Select the "Financial Aid Checklist" link under the Financial Aid Menu

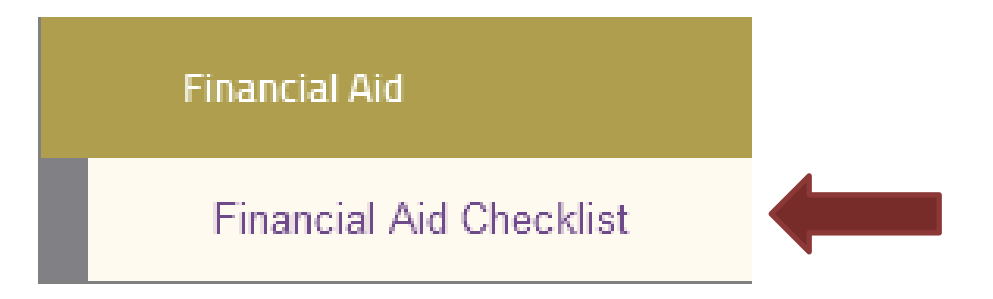

Step 4: This is the Financial Aid Checklist page. Make sure you are viewing the correct "Award Year". Then, click on the "Review and accept your Financial Aid Award Package" link.

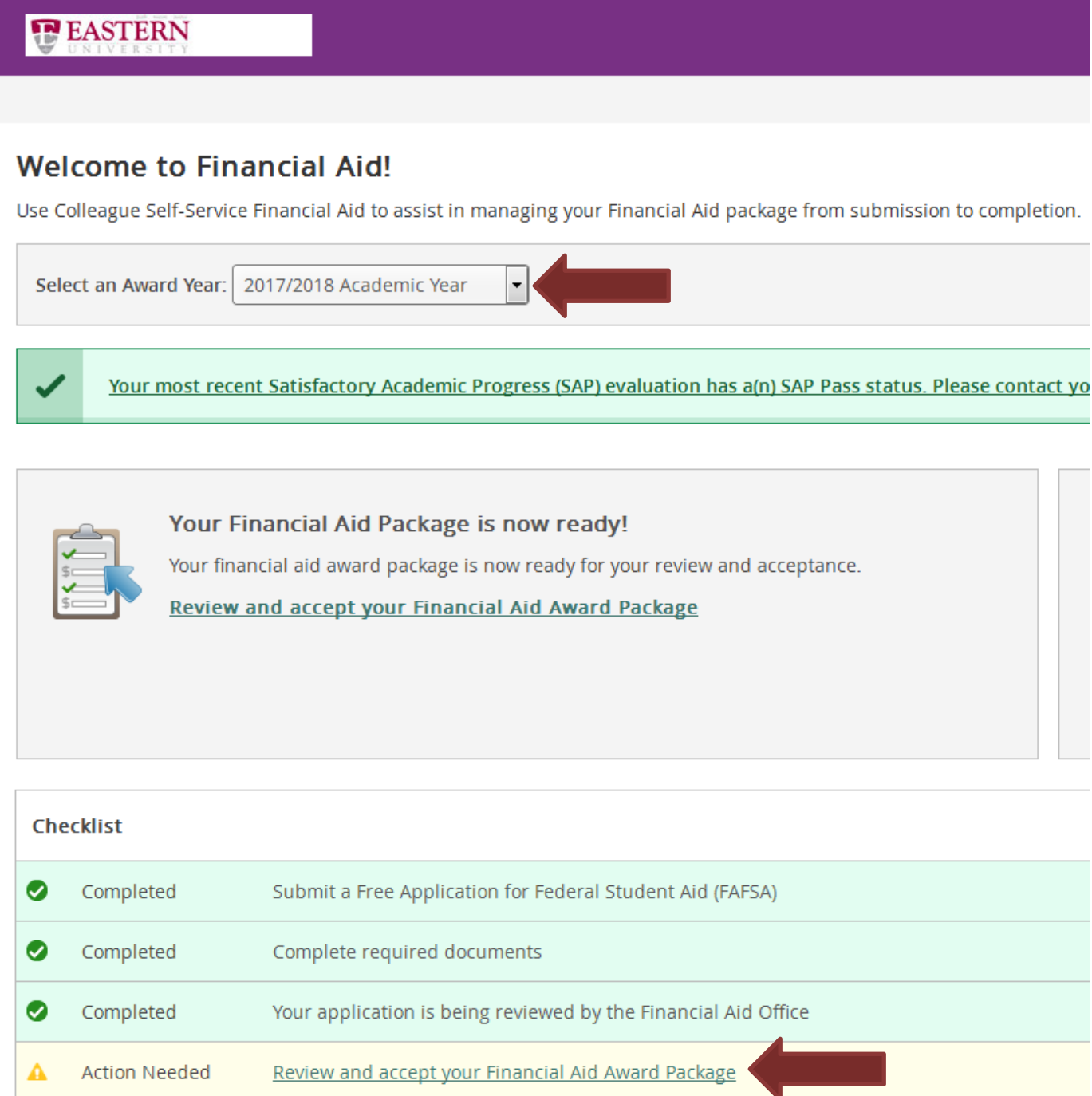

Step 5: Scroll down to the Loans section, then click on the "Accept or Decline" link of the loan you want to change.

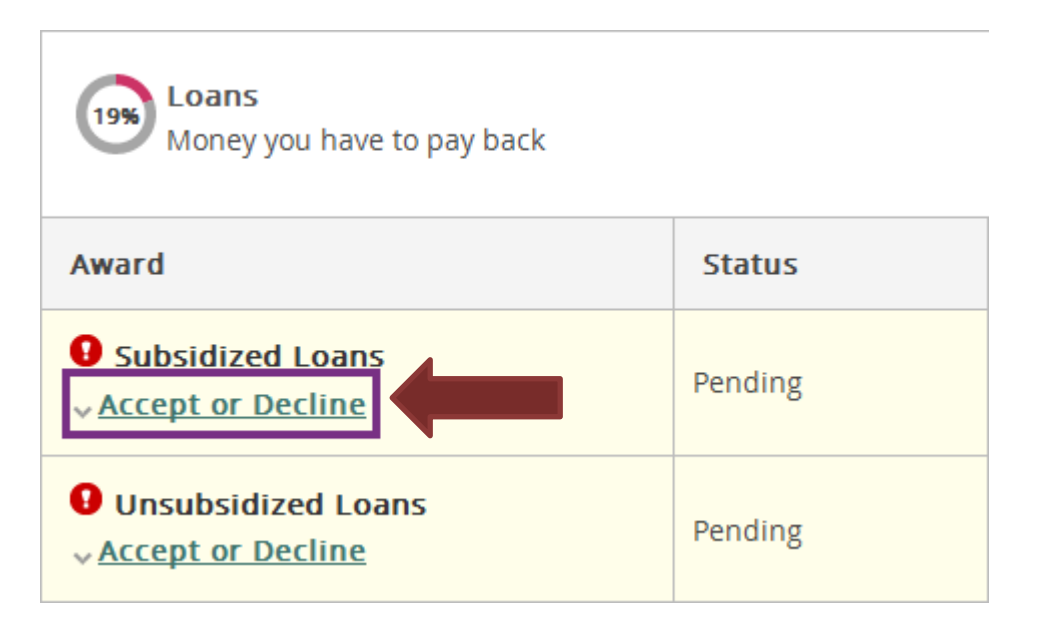

Step 5a: To Accept the Loans, leave the green check marks as is and click on the Accept button.

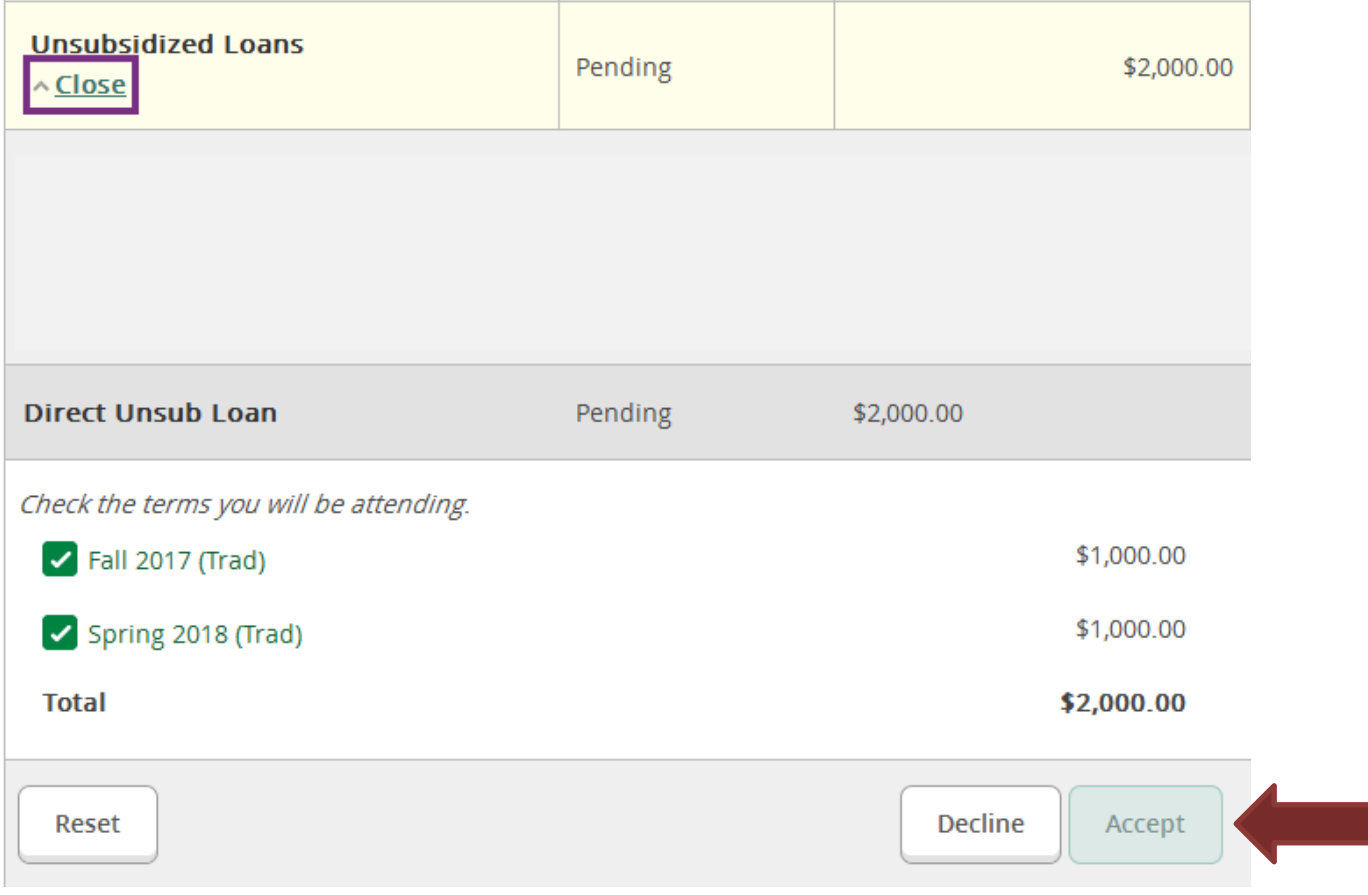

Step 5b: To Decline the Loans, uncheck the green check marks and click on the Decline button.

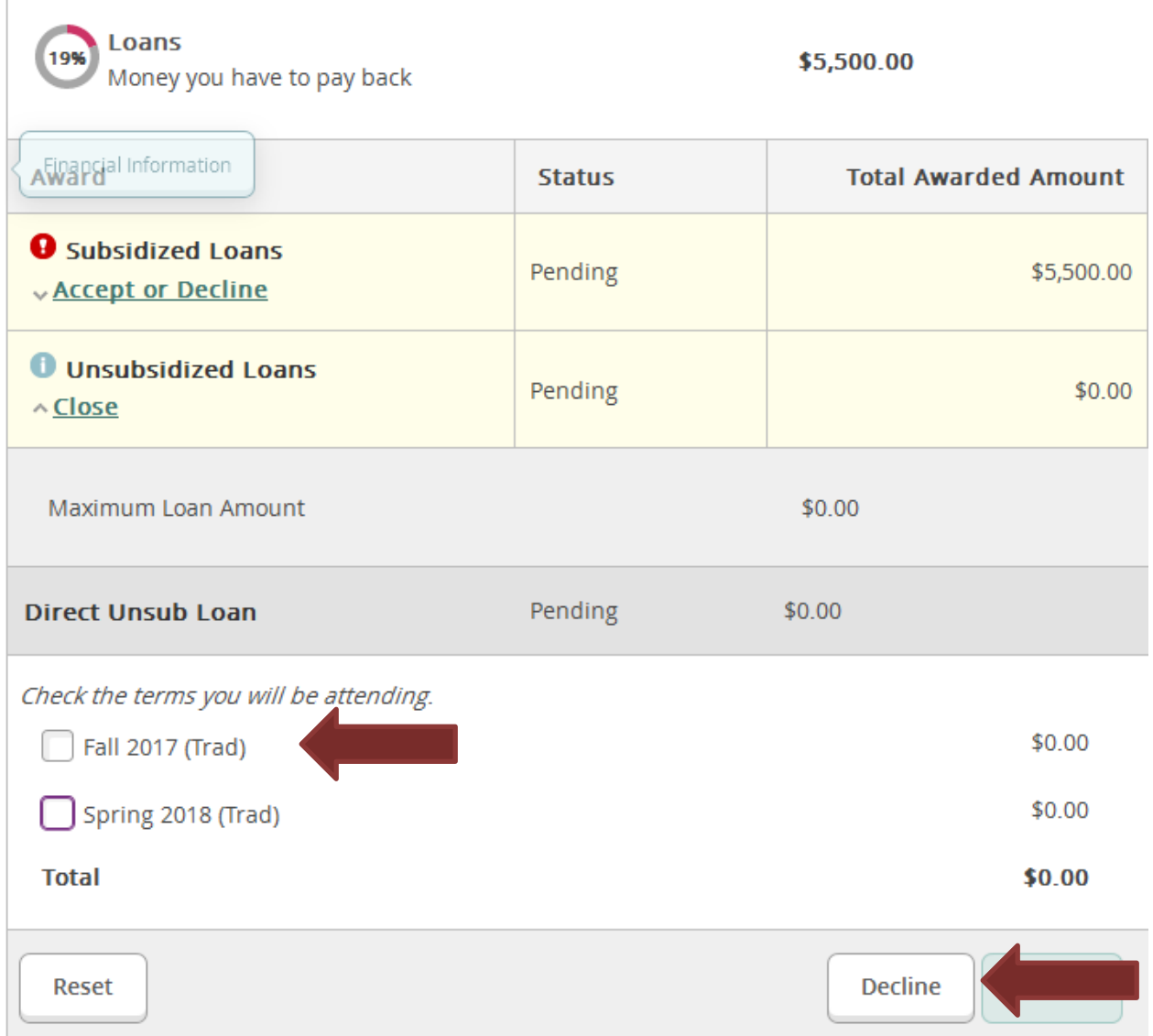

Step 6c: To Change the Loan Amounts, send an email to the Financial Aid Office at [finaid@eastern.edu.](mailto:finaid@eastern.edu) Include your name, student ID#, and the amount you would like the loan changed to for each semester.

If you have any questions or experience any issues, please contact the Financial Aid Office directly at [finaid@eastern.edu](mailto:finaid@eastern.edu) or 610-225-5102.